# Assessing an Assessment Portfolio

## **Getting Started**

- Click on **Portfolios** in the sidebar, then **Portfolio Assessments**.
- Click on the name of the student whose portfolio you want to assess. Use the search function as needed.
  - a. On the left, you will be able to view the portfolio description, any attached standards and the student's submission.
  - b. On the right, you will be able to view the binder's assessment tool(s), grant due date extensions, and provide additional feedback.

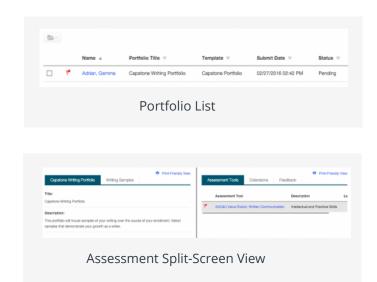

#### **Student Submissions**

Students have the option to attach three different types of work.

- 1. If the student has submitted a

  Tk20 artifact, it will be displayed
  on the left side of the screen. Click
  on the **artifact name** to open the
  attachment.
- If the student has submitted a file upload, you may click on
   Download to save it to your computer, or you can click on
   View and Annotate to open the document in your web browser.
- 3. To annotate:
  - a. Select the text you wish to annotate, then click to leave a comment.
  - b. Click **Save** to to add your annotated comment.
  - c. Click / to edit your comment or 1 to delete it.

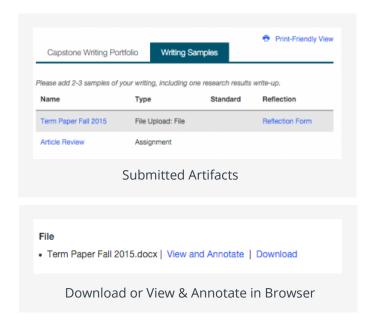

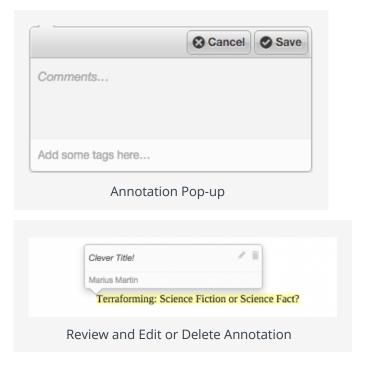

#### **Assessing Student Submissions**

- 1. Click on the Assessment Tools available in the right side of the screen to complete assessments of your student.
- 2. Complete the assessment by selecting the radio button for each criterion within the
  - traditional rubric, as well as any additional questions.
- 3. After you have completed the form, choose one of the following actions:
  - a. **Save**: save work and return at a later time,
  - b. **Complete**: mark the assessment as complete and return to the previous screen.
- 4. Repeat this process until you have finished all assessments.
- 5. When you are finished with the last form, click **Submit**.

#### Note(s):

If available, **comments** may be left for each criterion within the score column of the rubric.

A **Grade** may be entered for the student based on the **Total Score**.

You will not be allowed to submit the portfolio until you have completed all assessment tools.

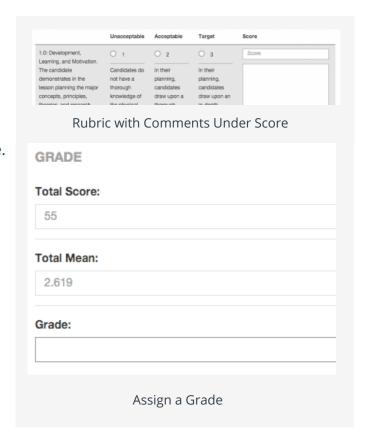

### **Extend the Due Date**

- 1. Click on the **Extensions** tab on the right half of the split screen.
- 2. Click **Edit Due Date**.
- 3. Select a new due date and time.
- 4. Enter a **comment**.
- 5. Click **Update**.

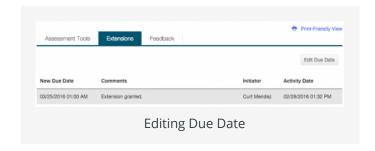